# e-RAV Quick Start series for CPCs: Carrier Vessels in a nutshell

Updated: 12/01/2024 07:56:00

#### **What is this guide about?**

**This quick start guide will give you a short overview of the high level e-RAV process regarding**  *Carrier Vessels***.**

The main workflows described in this manual are:

- **Adding a Carrier Vessel to the e-RAV.**
- **Authorising a Carrier Vessel to tranship with your flagged vessels in the e-RAV.**

*Each individual process overviewed here is described in details in the dedicated manual: "e-RAV Quick Start series for CPCs: Creating new vessels and updating existing vessels".*

#### **CONTENT**

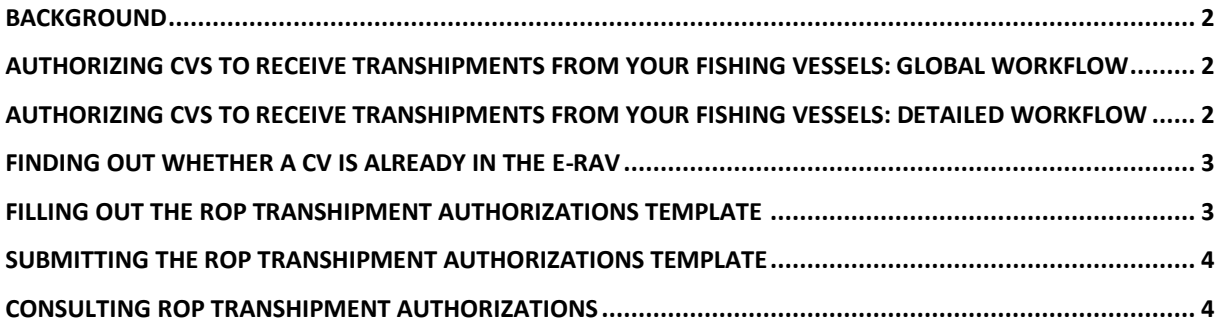

## <span id="page-1-0"></span>Background

Under [Resolution 23/05 On establishing a programme for transhipment by large-scale fishing vessels,](https://iotc.org/cmm/resolution-2305-establishing-programme-transhipment-large-scale-fishing-vessels) "*IOTC Members and Cooperating non-Contracting Parties shall establish and maintain an IOTC Record of Carrier Vessels authorised to receive tuna and tuna-like species and sharks from LSTLVs in the IOTC area of competence (IOTC RCV). For the purposes of this Resolution, carrier vessels not entered on the Record are deemed not to be authorised to receive tuna and tuna-like species and sharks*."

Furthermore, the Resolution states that "*Each CPC shall submit, electronically where possible, to the IOTC Executive Secretary the list of the carrier vessels that are authorised to receive transhipments from its LSTLVs in the IOTC area of competence*".

The Record of Carrier Vessels (CVs) is now integrated in the IOTC e-RAV, and CVs are declared by their Flag States using the e-RAV, just like Fishing Vessels (FVs).

**This short guide will explain how you as an IOTC CPC can fulfil the obligations laid out by this Resolution.**

**Lear more about the ROP Transhipment Authorizations e-RAV process**

You **can find more details about this process, including how to revoke authorisations, in the relevant user guide,** [available on the IOTC website](https://iotc.org/sites/default/files/documents/compliance/erav/Submitting_vessels_updates_for_CPCs.pdf)**.**

# <span id="page-1-1"></span>Authorizing CVs to receive transhipments from your Fishing Vessels: global workflow

Below is the overall workflow for declaring in the e-RAV authorizations given to CVs to receive transhipments from your flagged FVs.

- **STEP 1: Fill out the ROP Transhipment Authorizations bulk upload template,**
- **STEP 2: Submit the completed template in the e-RAV.**
- **STEP 3: The IOTC Secretariat staff will review and publish your submission**
- **STEP 4: The ROP Transhipment authorizations for the relevant CVs are now available in the e-RAV.**

## <span id="page-1-2"></span>Authorizing CVs to receive transhipments from your Fishing Vessels: detailed workflow

Follow the workflow below:

- **1. For each CV, find out whether it is already in the e-RAV** (see how further down)
	- 1.1. **YES**, the CV already exists in the e-RAV: note its IOTC NUMBER.
	- 1.2. **NO**, the CV is not in the e-RAV: it needs to be added.

#### 1.2.1. **What flag does the CV fly?**

- 1.2.1.1. **Your own CPC flag**: you should add the CV to the e-RAV yourself (see the guides "[Submitting vessels updates in a nutshell for CPCs](https://iotc.org/sites/default/files/documents/compliance/erav/Submitting_vessels_updates_in_a_nutshell_for_CPCs.pdf)" and "[Submitting](https://iotc.org/sites/default/files/documents/compliance/erav/Submitting_vessels_updates_for_CPCs.pdf)  [vessels updates for CPCs](https://iotc.org/sites/default/files/documents/compliance/erav/Submitting_vessels_updates_for_CPCs.pdf)")
- 1.2.1.2. **Another CPC flag**: you should ask the relevant CPC to add the CV to the e-RAV.
- 1.2.1.3. **The flag of a NCP (non CPC)**: you should ask the IOTC Secretariat to add the CV to the e-RAV.
- 1.2.2.**Once the CV has been added to the e-RAV**, note its IOTC NUMBER.
- **2. Fill in the ROP Transhipment Authorization template** (see further down) with, for each CV, the information below. Note that this template can contain information about several CVs.
	- the IOTC NUMBER of the CV;
	- the type of authorized transhipment (see instructions in the template);
	- the dates of start and end of the TRX authorization.
- **3. Do a new e-RAV submission of type "ROP Transhipment Authorizations"**, upload the above filled template and submit it.
- **4. Once the submission has been published by the Secretariat**, the ROP TRX authorizations will appear (to CPC users only) in the "ROP Transhipment Authorizations" tab of the CV's details page.

### <span id="page-2-0"></span>Finding out whether a CV is already in the e-RAV

If you already know the IOTC number of the relevant CV, it means it is in the e-RAV. If you do not have its IOTC number, you can search for the CV using the e-RAV search tool, for example using its IMO number, name etc. (you can filter to return only CVs by adding the "Kind" query field and selecting "carrier Vessel").

| 仓                        |                                 | FLAG<br>NAME<br>TYPE<br><b>IDENTIFIER</b> | <b>GEARS</b><br><b>KIND</b>                  | RANGE<br><b>SPEC</b>  | CONTACT<br>PORT         |                              |
|--------------------------|---------------------------------|-------------------------------------------|----------------------------------------------|-----------------------|-------------------------|------------------------------|
| 凸                        | IOTC N. $\vee$                  | $\circ$<br><b>NAME</b>                    | $\odot$<br><b>FLAG</b>                       | Panama  o             | $\vee$ 0<br><b>KIND</b> | Carrier Vessel o<br>$\vee$ 0 |
| $\ddot{\mathbf{\Theta}}$ |                                 |                                           | DELISTED <b>O O D D D D D D D</b> HISTORICAL |                       |                         |                              |
| 入                        | MATCHED VESSEL(S).<br>36        |                                           |                                              |                       |                         | Columns III<br>$\langle$   1 |
|                          | dentifier<br>⊕ Name ≑           | & Flag State 章                            | # IMO                                        | $\bullet$ Type $\div$ | & Gears                 | <b><i>&amp;</i></b> Port     |
| $\mathcal{A}$            | <b>KURIKOMA</b><br># IOTC008462 | Panama                                    | 9145920                                      | Cargo freezer         | Hand line               | <b>VCXCXC</b>                |
| $\oslash$                | # IOTC090001<br>test panama     | Panama                                    | $\#$ NE                                      | Cargo freezer         |                         | <b>PANACITY</b>              |
|                          | $H$ 1070040700<br>OFFITA HABLE  | <b>December 1</b>                         | 0000001                                      | $\sim$ $\sim$ $\sim$  |                         | Barrow L. Olave              |

*Figure 1. Example of a search for Carrier vessels flying the flag of Panama.*

## <span id="page-2-1"></span>Filling out the ROP Transhipment Authorizations template

The ROP Transhipment Authorizations template is named "Res\_22\_02\_ Record of IOTC CV TRX AUTH.xlsx" and is [available on the IOTC website.](https://iotc.org/e-rav) The following fields **must** be provided when declaring a CV authorisation:

- **IOTC Record Number**: note the full IOTC number of the CV (e.g. IOTC008449)
- **Type of TRX authorisation**: use "sea", "port" or "both" respectively if the CV is authorisated for transhipments at sea, in port of both.
- **Authorised from**: the date on which the CV's transhipment authorisation starts
- **Authorised to**: the date on which the CV's transhipment authorisation end

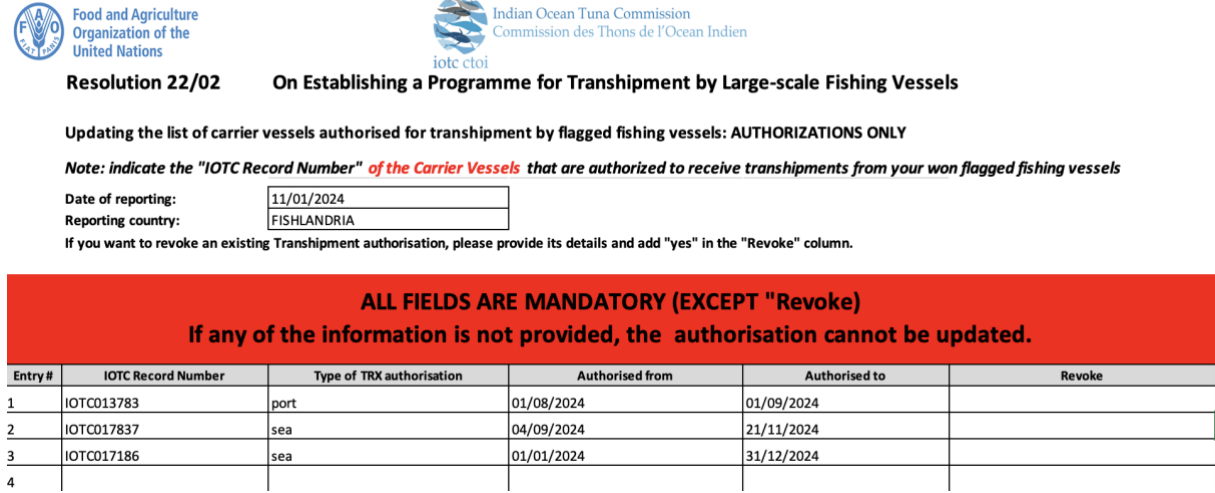

# <span id="page-3-0"></span>Submitting the ROP Transhipment Authorizations template

- **1.** Log in to the e-RAV;
- **2.** Go to the Submissions page;
- **3.** Create a new Submission of type "ROP Transhipment Authorizations";
- **4.** Review your submission including any potential issue reported;
- **5.** Submit.

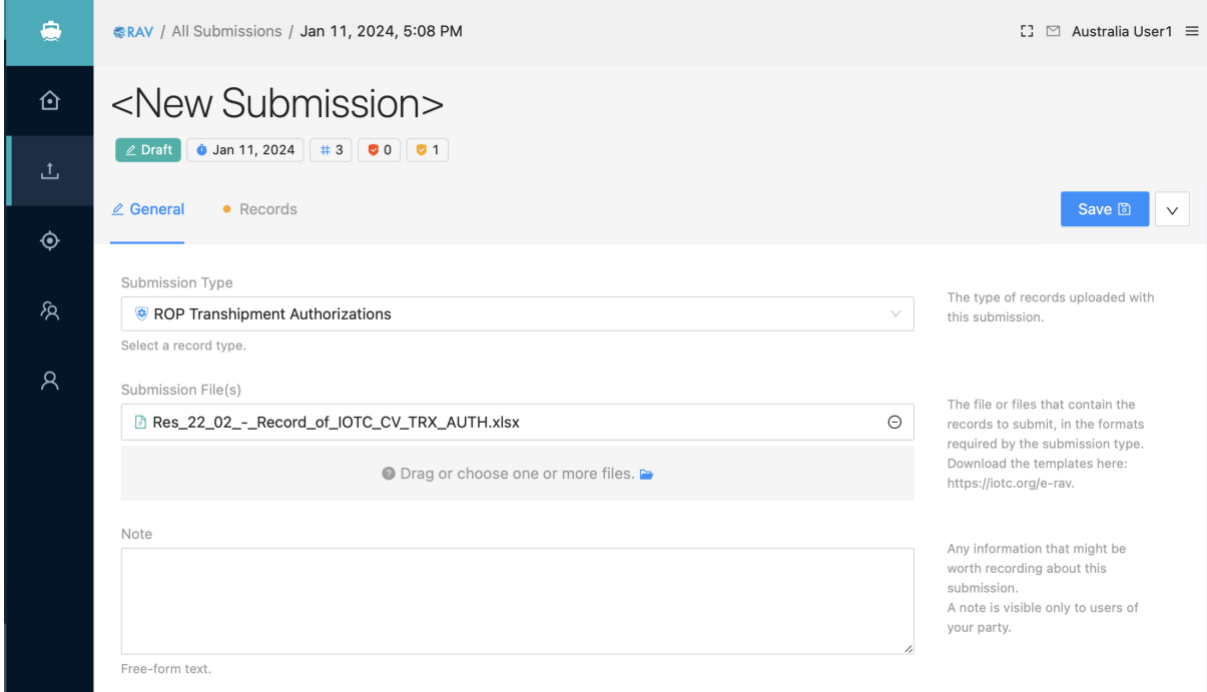

## <span id="page-3-1"></span>Consulting ROP Transhipment Authorizations

If you want to consult the ROP Transhipment Authorizations for a given CV, search for the vessel using the e-RAV, and open it's details page.

If you are logged in as a CPC user, you will see an active "ROP Transhipment Authorizations" tab on the vessel's details page.

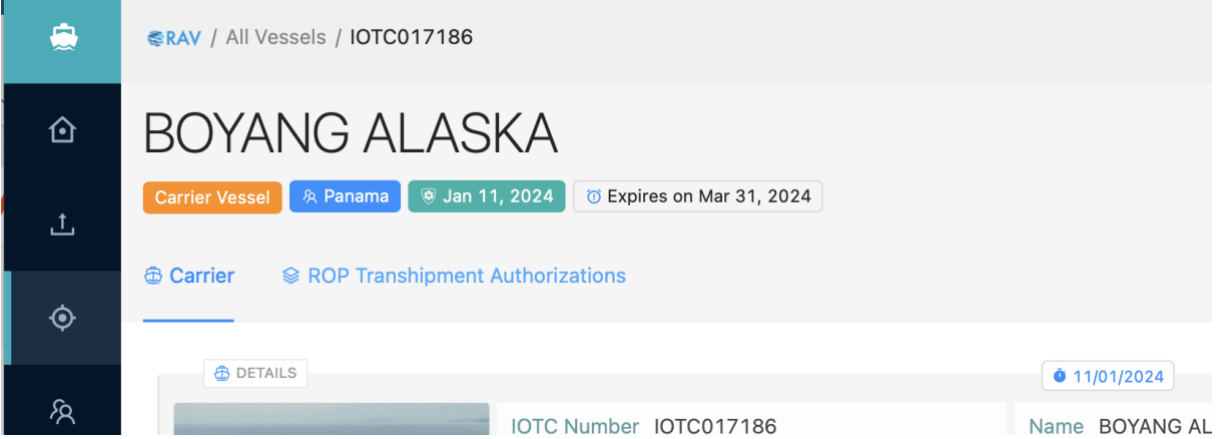

Click on that tab and you will see a list of all CPCs that have authorised this CV to receive transhipments from their FVs, including details about each authorization.

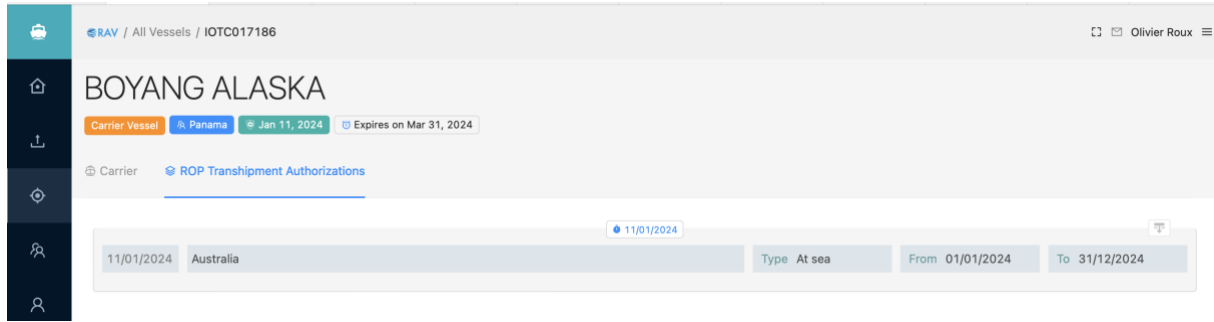